# **Electronic Payment**

# Slide 1 of 32 - Electronic Payment Introduction

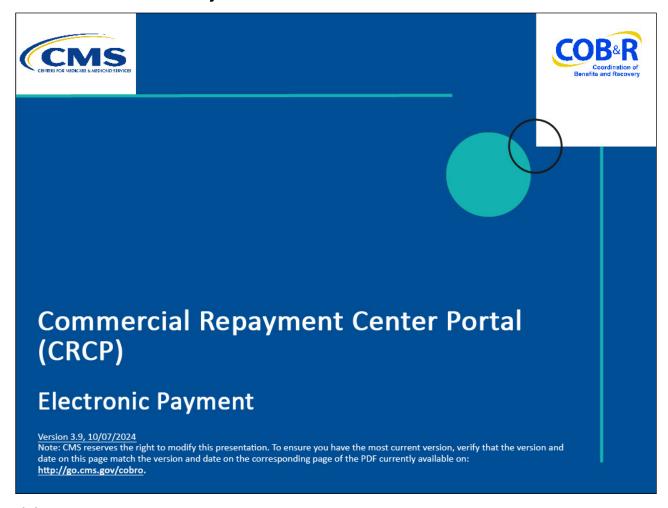

# Slide notes

Welcome to the Commercial Repayment Center Portal (CRCP) Electronic Payment course.

#### Slide 2 of 32 - Disclaimer

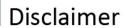

While all information in this document is believed to be correct at the time of writing, this Computer Based Training (CBT) is for educational purposes only and does not constitute official Centers for Medicare & Medicaid Services (CMS) instructions. All affected entities are responsible for following the instructions in the CRCP User Guide found under the Reference Materials menu at the following link: <a href="https://www.cob.cms.hhs.gov/CRCP/">https://www.cob.cms.hhs.gov/CRCP/</a>.

#### Slide notes

While all information in this document is believed to be correct at the time of writing, this Computer Based Training (CBT) is for educational purposes only and does not constitute official Centers for Medicare & Medicaid Services (CMS) instructions.

All affected entities are responsible for following the instructions in the CRCP User Guide found under the Reference Materials menu at the following link: https://www.cob.cms.hhs.gov/CRCP/.

## Slide 3 of 32 - Course Overview

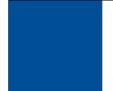

# **Course Overview**

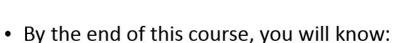

- Who is authorized to make payments on the CRCP
- How to submit electronic payments on Pay.gov
- The types of payments accepted by Pay.gov
- How to review a history of electronic payments

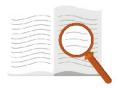

#### Slide notes

By the end of this course, you will know:

Who is authorized to make payments on the CRCP,

How to submit electronic payments on Pay.gov.,

The types of payments accepted by Pay.gov., and

How to review a history of electronic payments.

# Slide 4 of 32 - Authorized Users

# **Electronic Pay Authorized User**

The following CRCP authorized user will be able to make full or partial electronic payments for a demand from the CRCP:

Debtors

# Slide notes

The following CRCP authorized user will be able to make full or partial electronic payments for a demand from the CRCP:

**Debtors** 

# Slide 5 of 32 - Accepted Payment Methods

# 

# Slide notes

The following are acceptable payment methods on Pay.gov <a href="https://www.pay.gov/public/home">https://www.pay.gov/public/home</a>: Checking and Savings Account,

Debit Card, and

PayPal - must be linked to a bank account not a credit card.

# Slide 6 of 32 - Login Warning Page

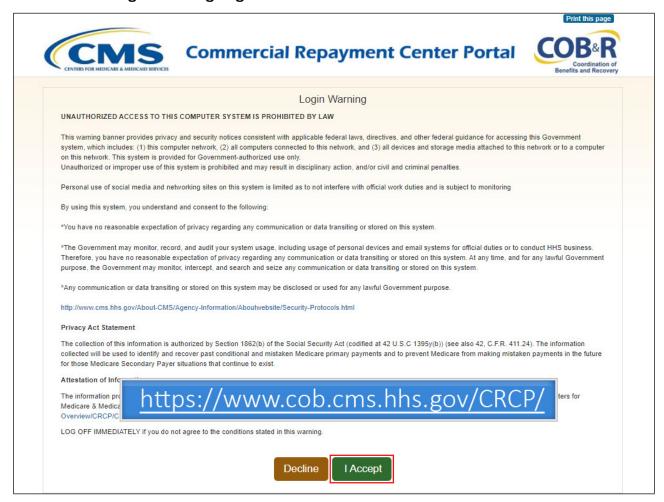

#### Slide notes

To access the CRCP, use the following link: https://www.cob.cms.hhs.gov/CRCP/. The Login Warning page will appear. Click "I Accept" to continue to Login to the CRCP.

# Slide 7 of 32 - Welcome to the CRCP Page

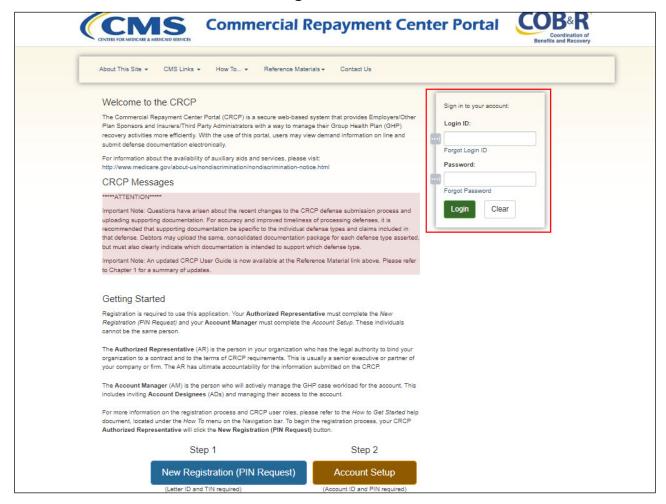

## Slide notes

The Welcome to the CRCP page will appear along with a section to sign into your account.

# Slide 8 of 32 - Account Listing Page

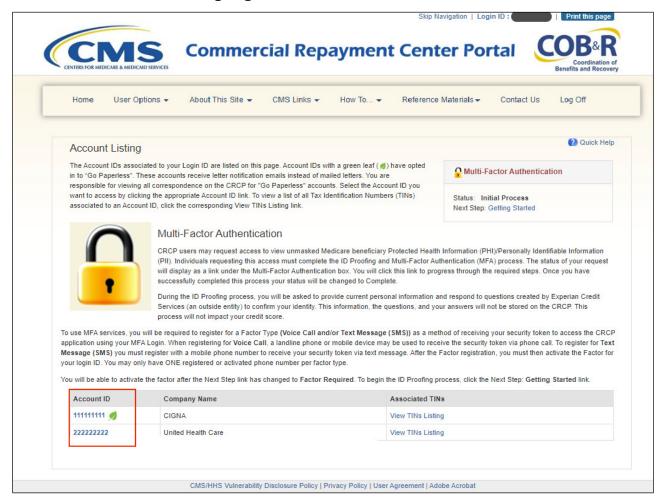

#### Slide notes

After a successful login, the Account Listing page will appear. Select the Account ID that you would like to make a payment for.

# Slide 9 of 32 - Account Detail Page

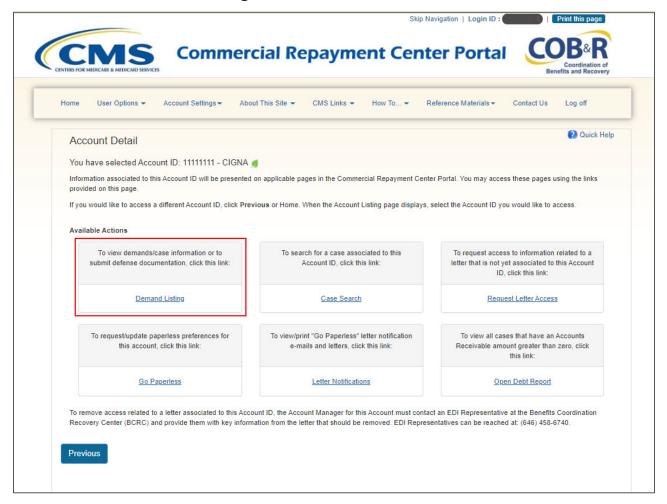

#### Slide notes

The Account Detail Page will appear for the selected Account ID, you can access the Demand/Case Information through the Demand Listing Link.

The Open Debt Report, Go Paperless, and Letter Notifications hyperlinks and associated text are only available for Account Managers.

Note: The Case Search feature has been added to search for a case associated to the selected Account ID.

# Slide 10 of 32 - Demand Listing Page

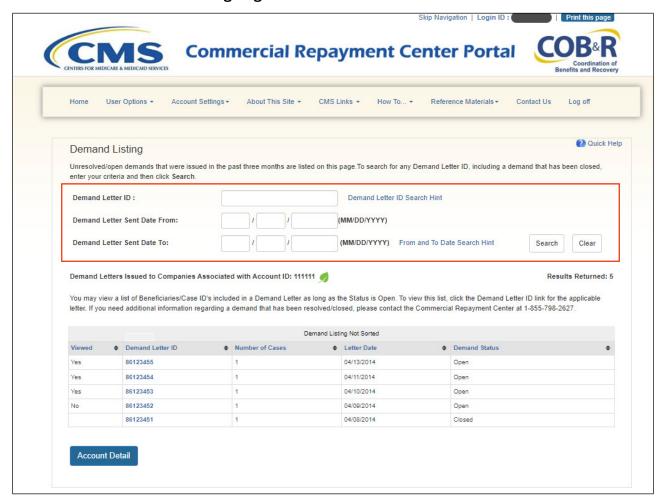

#### Slide notes

From the Demand Listing page, you will enter the Demand Letter ID or search for the demand using a date range and click the Search button.

# Slide 11 of 32 - Demand Detail Page

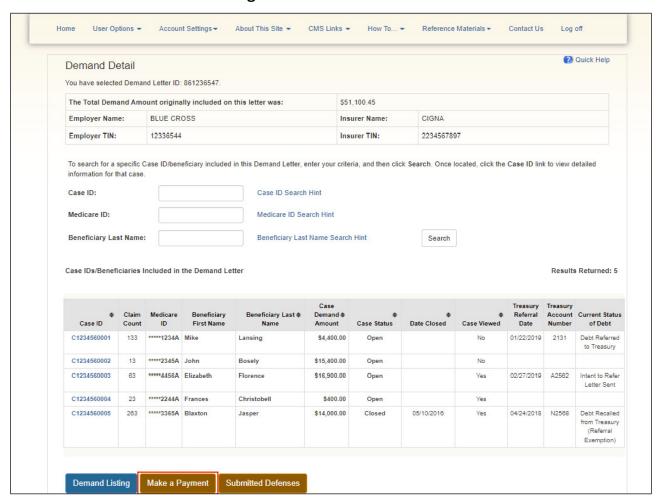

## Slide notes

From the Demand Detail page, you will select the Make a Payment button.

# Slide 12 of 32 - Make a Payment Page

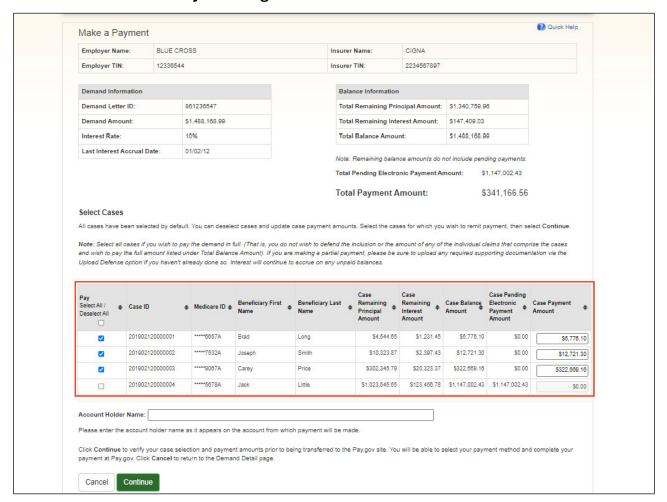

#### Slide notes

The Make a payment page will display all cases in the demand and select them all by default. The user can unselect specific cases they wish to exclude or Unselect All and select only specific cases.

Payment balance information amount will be visible.

The user can change the amount in the Case Payment Amount field to make a partial payment.

Once the Account Holder Name has been entered, the cases have been selected, and any changes to payment amounts completed, select Continue. You will have a chance to confirm cases and payment amounts before being transferred to https://www.pay.gov/public/home.

Note: Certain fields on the Make a Payment page will now show data reported in real-time from Healthcare Integrated General Ledger Accounting System (HIGLAS).

# Slide 13 of 32 - Payment Verification Page

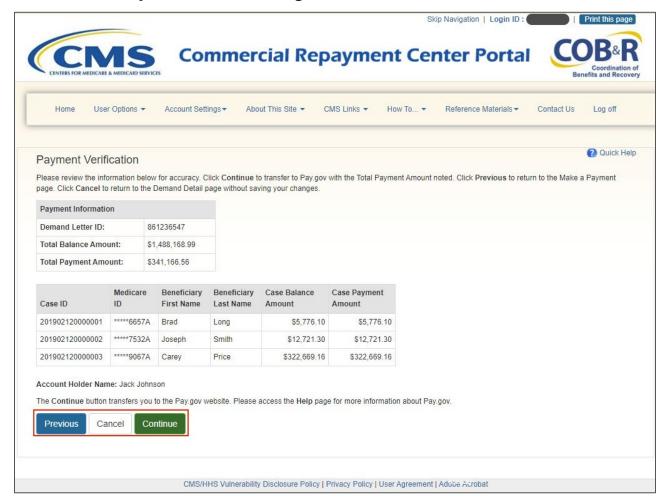

#### Slide notes

The Payment Verification page will display so that all information can be verified for accuracy before continuing on to complete the payment.

If you wish to discontinue the payment process, click Cancel to be returned to the Demand Detail Page. To edit information, click Previous to return to the previous page and make the appropriate changes to your payment information.

When all information has been verified, click Continue to access https://www.pay.gov/public/home and enter payment information.

# Slide 14 of 32 - Submit Electronic Payment

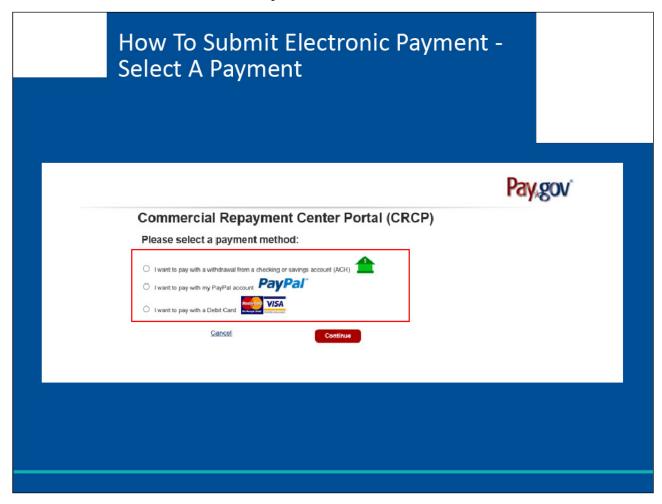

#### Slide notes

The https://www.pay.gov/public/home page will appear, and the user will select their electronic payment method by clicking the bullet next to either Checking and Savings Account, PayPal, or Debit Card payment method.

Note: PayPal users must use a PayPal account that is tied to a bank account, not a credit card.

Once the payment method has been selected, click Continue.

Slide 15 of 32 - Submit Electronic Payment

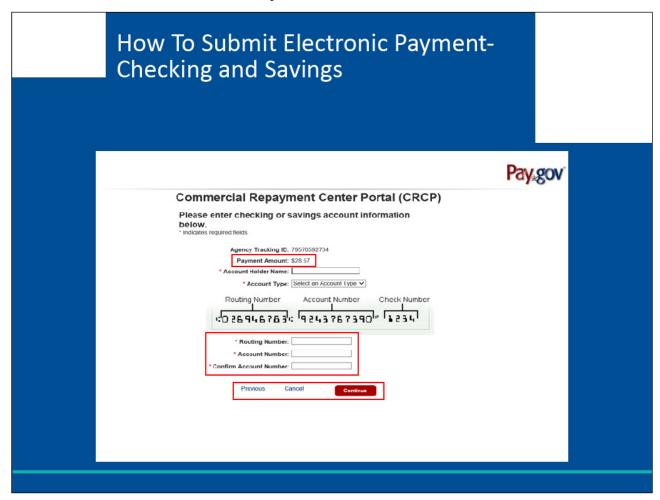

#### Slide notes

The Pay.gov <a href="https://www.pay.gov/public/home">https://www.pay.gov/public/home</a> enter payment information page will display the method selected with the payment amount previously entered in the CRCP auto-populated.

For Checking or Savings account payments, enter the required information and confirm the amount populated at this time. Click Continue if you wish to proceed, cancel to end the payment process and if you wish to change the payment method, click previous.

Note: If you enter invalid data such as an incorrect routing or bank account number, you will get an alert asking you to verify the account information and resubmit the payment. Your routing and account number can be found on the bottom of your check, or you can contact your financial institution for this information.

# Slide 16 of 32 - Submit Electronic Payment

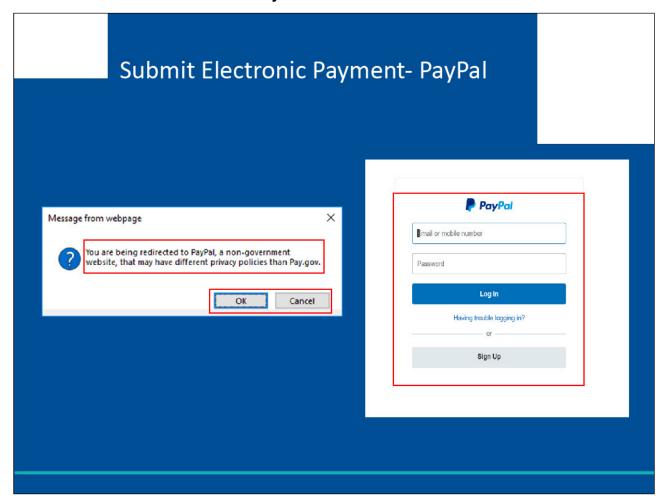

## Slide notes

PayPal users will be routed to the PayPal login screen after agreeing to the message that "You are being redirected to PayPal, a non-government website, that may have different privacy policies than Pay.gov".

If you chose the wrong option and would like to choose a different option, click Cancel.

Slide 17 of 32 - Submit Electronic Payment

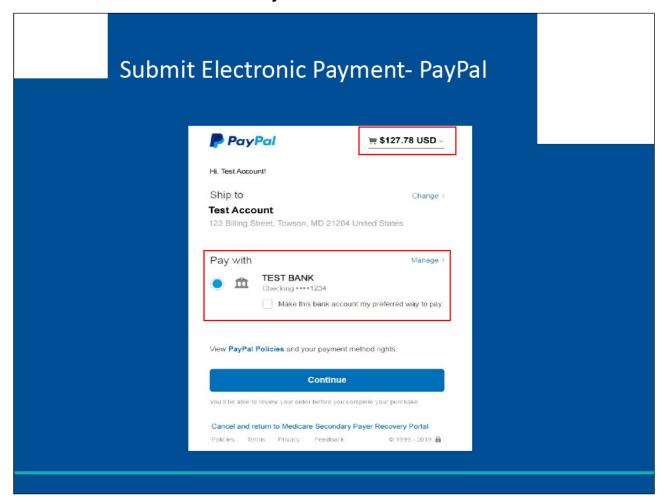

#### Slide notes

Once you have logged into PayPal, the payment amount entered in the CRCP will be pre-filled. Please verify the amount is correct. You may only use a PayPal account that is linked to a bank account.

Credit card payments will not be accepted. To return without making a payment, click the "Cancel and return to the Medicare Secondary Payer Recovery Portal" link at the bottom of the screen.

Otherwise, select continue to proceed with your payment.

# Slide 18 of 32 - Submit Electronic Payment

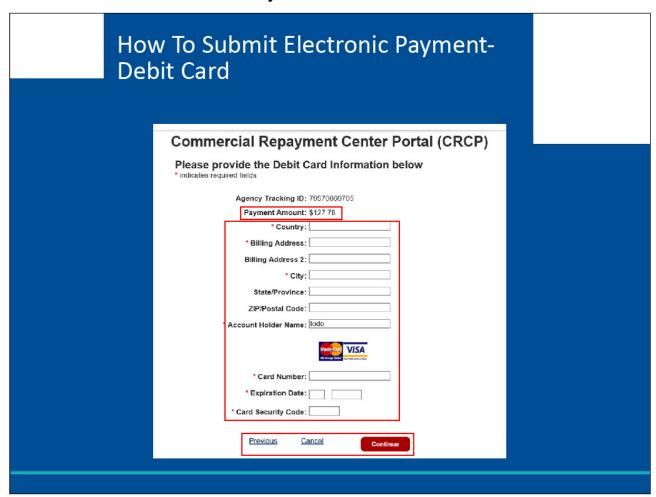

#### Slide notes

For Debit Cards, again you will enter the required information and click Continue. The payment amount will be prefilled with the amount you noted on the CRCP, please verify that the amount is correct.

Note: A debit card will be declined if the maximum amount of \$24,999.99 is exceeded.

You can use the Previous link to go back to the previous https://www.pay.gov/public/home screen or Cancel to return to the CRCP.

Slide 19 of 32 - Review and Submit Payment

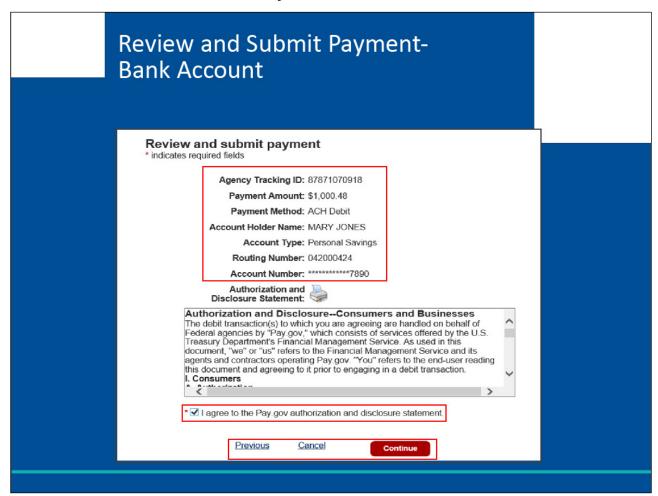

#### Slide notes

For all transaction types, once you enter the required information and click Continue, you will be taken to a Review and Submit Payment screen.

This example is for Checking and Savings payments.

You will be able to verify all information before checking the authorization check box and clicking Continue to submit the payment. If any information was entered incorrectly, you can select the Previous link to edit the entered information and then continue back to the Review page on this slide. Once you click Continue, your payment will be sent to process, and you will return to the CRCP.

If you need to discontinue the payment process for any reason, click Cancel.

Again, please ensure all your information is correct and that you are ready to submit your payment as this will be your last chance to edit or cancel.

# Slide 20 of 32 - Review and Submit Payment

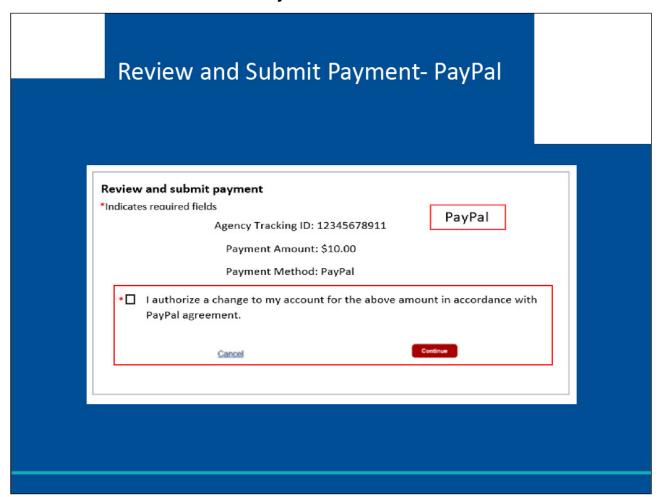

## Slide notes

The PayPal Review and Submit Payment screen will have the same options to click Continue to submit your payment or Cancel to discontinue the payment process.

You will need to check the box prior to clicking Continue to authorize a charge to your account for the amount in accordance with your PayPal agreement.

Slide 21 of 32 - Review and Submit Payment

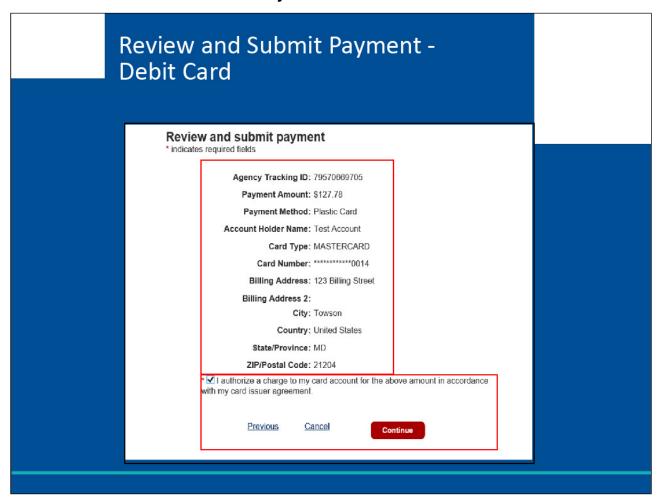

#### Slide notes

The Debit Card Review and Submit Page will also allow you to review the information before continuing to submit your payment. Be sure to click the authorization check box before clicking Continue.

Click Cancel to discontinue the payment process and Previous if you need to make changes before submitting.

Please ensure all your information is correct and that you are ready to submit your payment as this will be your last chance to edit or cancel.

# Slide 22 of 32 - Payment Status Page

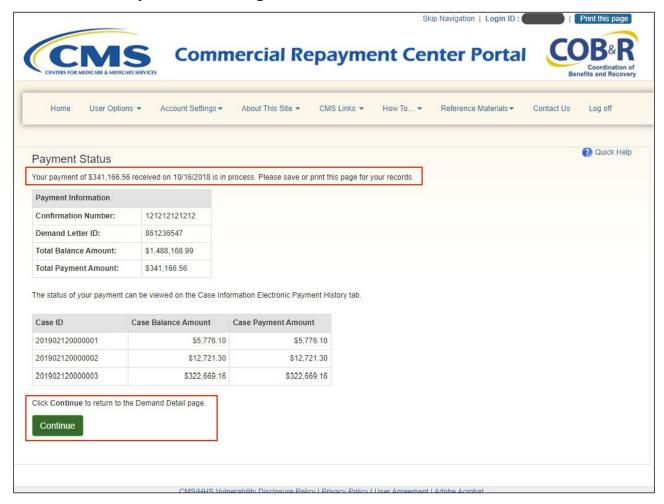

## Slide notes

Once back in the CRCP, the Payment Status page will appear and alert you whether the payment was submitted successfully or declined.

# Slide 23 of 32 - Payment Status Page

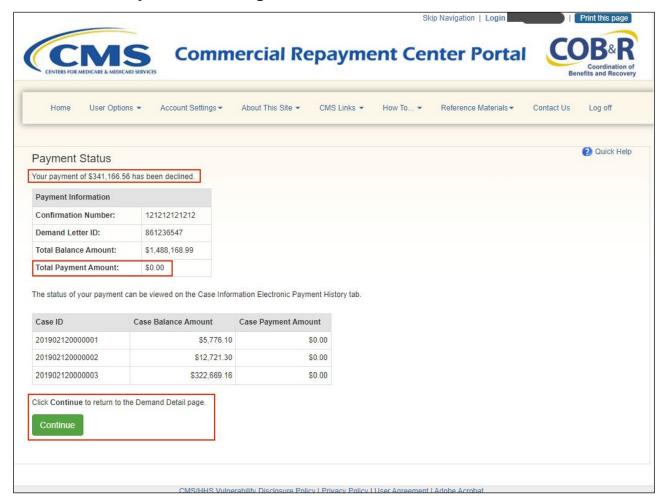

#### Slide notes

If the payment is declined, the Total Payment Amount will reflect zero dollars. Details regarding the reason for a payment being declined will not be available in the CRCP. You will need to verify that you entered the information correctly or check with your financial institution.

Selecting Continue will return you to the Demand Detail Page where you can try again.

# Slide 24 of 32 - Demand Detail Page

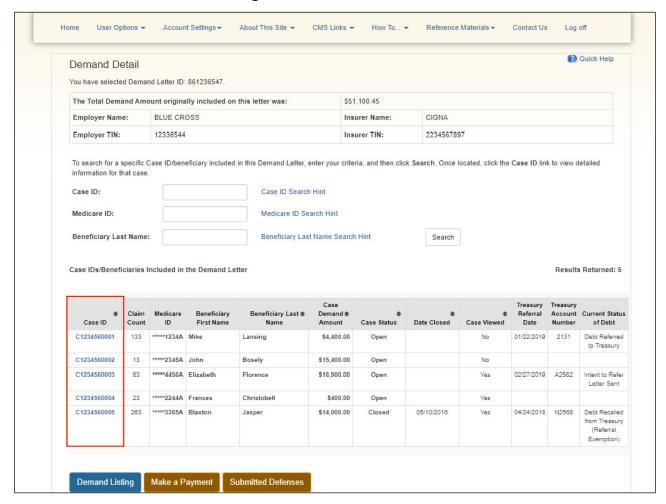

## Slide notes

From the Demand Detail Page, you can select the appropriate Case ID to view the Electronic Payment History if you wish to see previous electronic payments or information on the payment just made after it has completed processing.

Enter slide note

# Slide 25 of 32 - View History of Payments

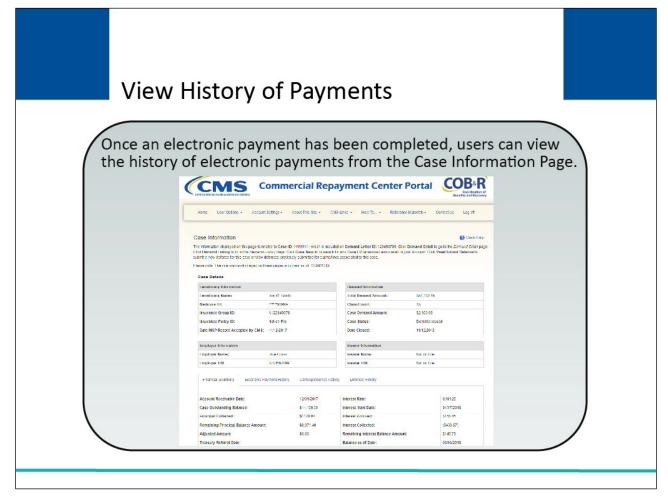

#### Slide notes

Once an electronic payment has been completed, you can view the history of electronic payments from the Case Information Page.

# Slide 26 of 32 - Demand Detail Page

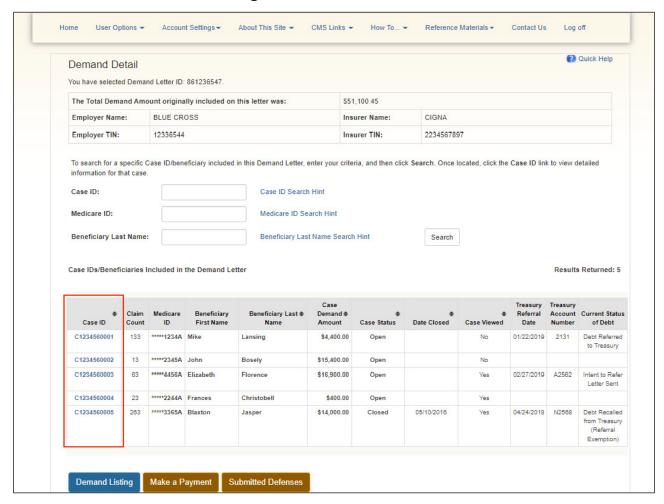

#### Slide notes

From the Demand Detail Page, you can select the appropriate Case ID to view the Electronic Payment History if you wish to see previous payments or information on the payment just made.

Note: The Submitted Defenses button has been added to the Demand Detail page to allow users to view Defense documents that have been submitted at the Demand Level through the CRCP for the selected Demand Letter ID.

# Slide 27 of 32 - Case Information Page

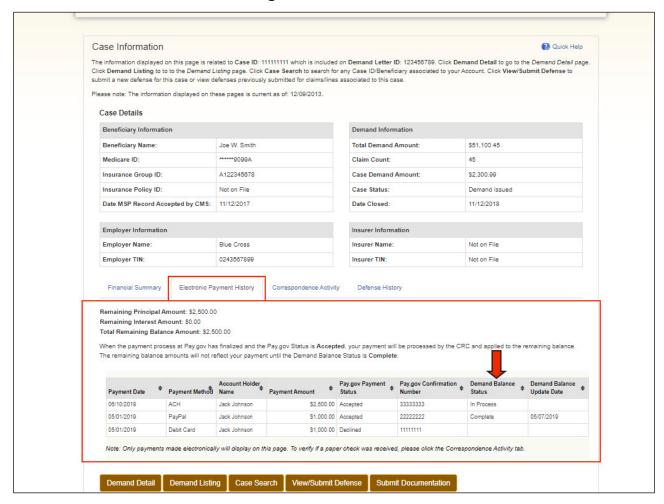

#### Slide notes

Once the payment process has been completed, you can access the electronic payment history from the Case Information Page. The information displayed is only related to the Case ID selected.

The Electronic Payment History tab has been added so users can track these payments.

The Status field will display "Accepted" if the payment was successful or "Declined" if the payment was unsuccessful. For payments still in process, the status will display as "Pending" and will update once the payment has been processed by the bank.

Note: Certain fields on the Make a Payment and on the Financial Summary Tab on the Case Information pages will now show data reported in real-time from HIGLAS. Additionally, updates have been made to clarify that balance amounts on the Open Debt Report may not reflect recent adjustments and may differ from what is shown on the CRCP case pages.

# Slide 28 of 32 - Payment Processing Information

# **Payment Processing Information**

- Payment processing time is 1-3 business days on average
- · Processing times will vary by institution
- On your statement you will see a payment was made to "HHSCMS"

# Slide notes

Average payment processing time is one to three business days.

However, processing times vary by institution.

Payments will be shown on your statement as being paid to "HHSCMS".

# Slide 29 of 32 - Accepted Payment Methods

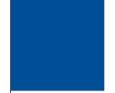

# Resources

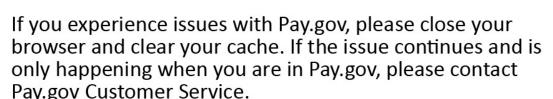

- Pay.gov Customer Support: Open Monday through Friday 7:00
   AM to 7:00 PM Eastern Time Closed US Government Holidays
- ◆ Phone: 800-624-1373 (toll free, select Option #2)
- ◆ Email: pay.gov.clev@clev.frb.org.

For any CRCP issues, please contact EDI Department: 1-646-458-6740

#### Slide notes

If you experience issues with Pay.gov, please close your browser and clear your cache. If the issue continues and is only happening when you are in Pay.gov, please contact https://www.pay.gov/public/home Customer Service at the telephone number or email listed below.

Pay.gov Customer Support: Open Monday through Friday 7:00 AM to 7:00 PM Eastern Time - Closed US Government Holidays

Phone: 800-624-1373 (toll free, select Option #2)

Email: pay.gov.clev@clev.frb.org.

For any CRCP issues, please contact EDI Department: 1-646-458-6740

# Slide 30 of 32 - Course Summary

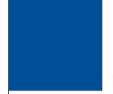

# **Course Summary**

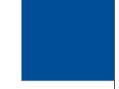

- What you should know from this course...
  - Who is authorized to make payments on the CRCP
  - How to submit electronic payments on Pay.gov
  - The types of payments accepted by Pay.gov
  - How to review a history of electronic payments

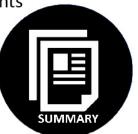

## Slide notes

You should now know the following:

Who is authorized to make payments on the CRCP,

How to submit electronic payments on Pay.gov.,

The types of payments accepted by Pay.gov., and

How to review a history of electronic payments.

#### Slide 31 of 32 - Conclusion

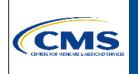

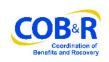

You have completed the CRCP Electronic
Payment course. Information in this course can
be referenced by using the CRCP User Guide
found under the *Reference Materials* menu at
the following link:
<a href="https://www.cob.cms.hhs.gov/CRCP/">https://www.cob.cms.hhs.gov/CRCP/</a>.

# Slide notes

You have completed the CRCP Electronic Payment course. Information in this course can be referenced by using the CRCP User Guide found under the Reference Materials menu at the following link: https://www.cob.cms.hhs.gov/CRCP/.

# Slide 32 of 32 - CRCP Training Survey

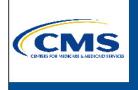

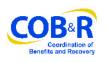

If you have any questions or feedback on this material, please go to the following URL: <a href="https://www.surveymonkey.com/r/CRCPTraining">https://www.surveymonkey.com/r/CRCPTraining</a>.

## Slide notes

If you have any questions or feedback on this material, please go to the following URL: <a href="https://www.surveymonkey.com/r/CRCPTraining">https://www.surveymonkey.com/r/CRCPTraining</a>.